# **ISTRUZIONI PRESENTAZIONE DOMANDA DI AMMISSIONE SOSTEGNO – A.A. 2023/2024**

**Dopo essersi registrati sul sistema Esse3, o essere già in possesso delle credenziali come ex studente, procedere al LOGIN.**

**Successivamente il sistema propone un riepilogo relativo alla carriera selezionata in ingresso (è indifferente quale si scelga ai fini della presentazione della domanda di ammissione al sostegno)**

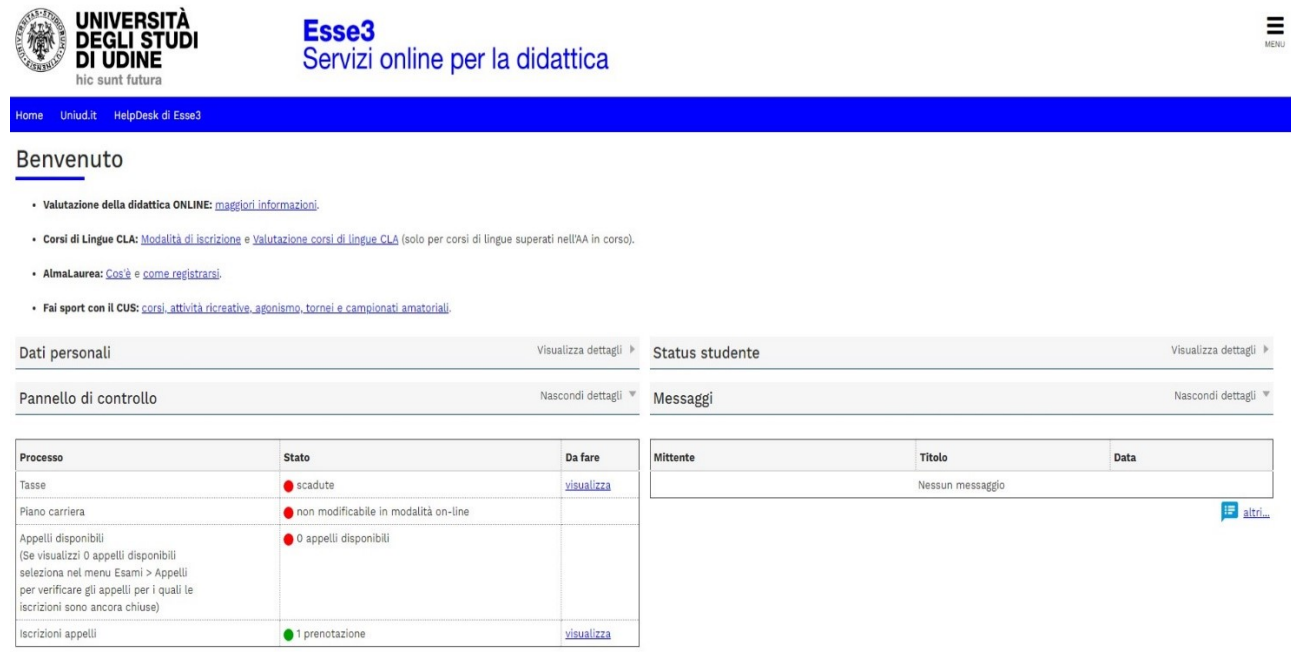

# **Dal menu ad hamburger in alto a destra, procedere selezionando SEGRETERIA CONCORSI DI AMMISSIONE**

### **SEGUIRE POI I PASSAGGI INDICATI NELLE SEGUENTI SCHERMATE**

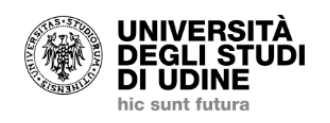

Esse<sub>3</sub> Servizi online per la didattica

ne Uniud.it HelpDesk di Esse3

### **Iscrizione Concorsi**

Attraverso le pagine seguenti sarà possibile effettuare l'iscrizione ad un concorso di ammissione.

**Iscrizione Concorsi** 

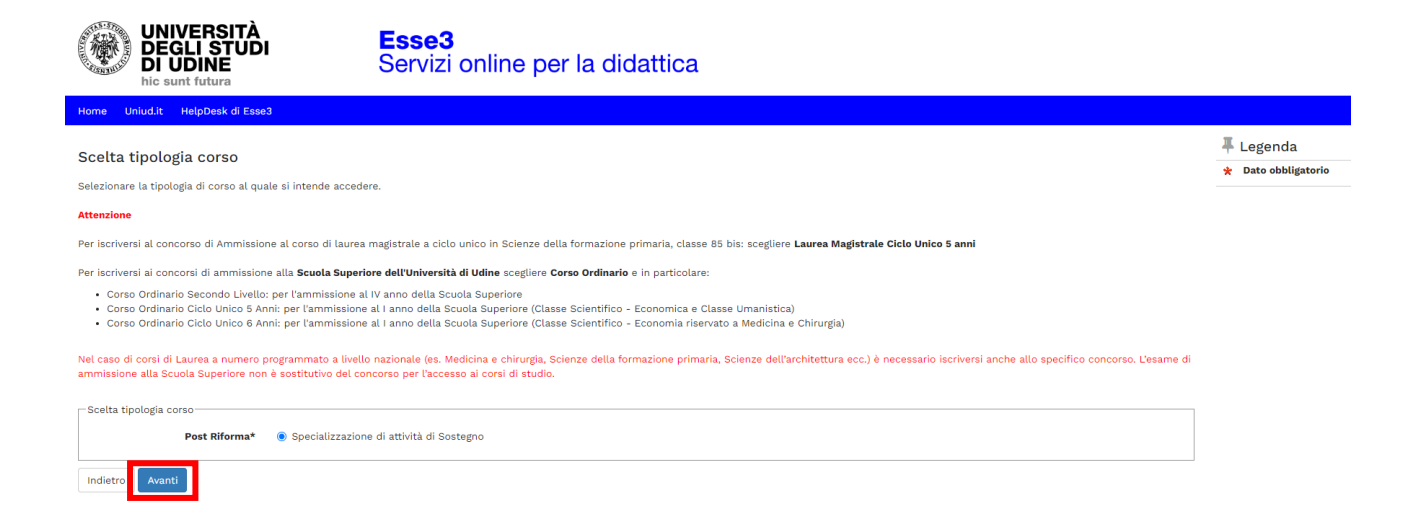

**A scopo di esempio è stata inserita unicamente la scuola dell'infanzia. Sul sistema sono presenti tutti e quattro gli ordini di scuola.**

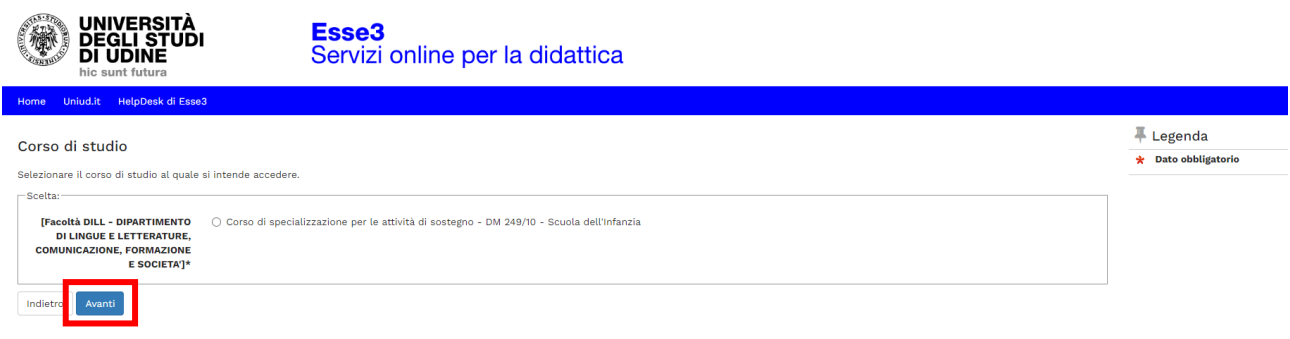

**Il sistema richiede poi di selezionare il relativo concorso, in base alla tipologia di accesso. Selezionare "QUOTA RISERVA" solo se si intende richiedere l'accesso diretto al corso ai sensi del D.I. 549/2024:**

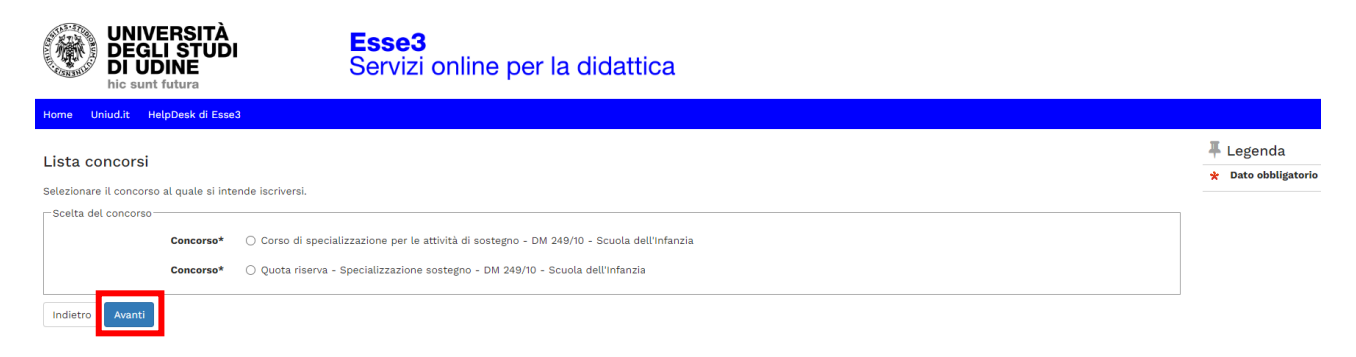

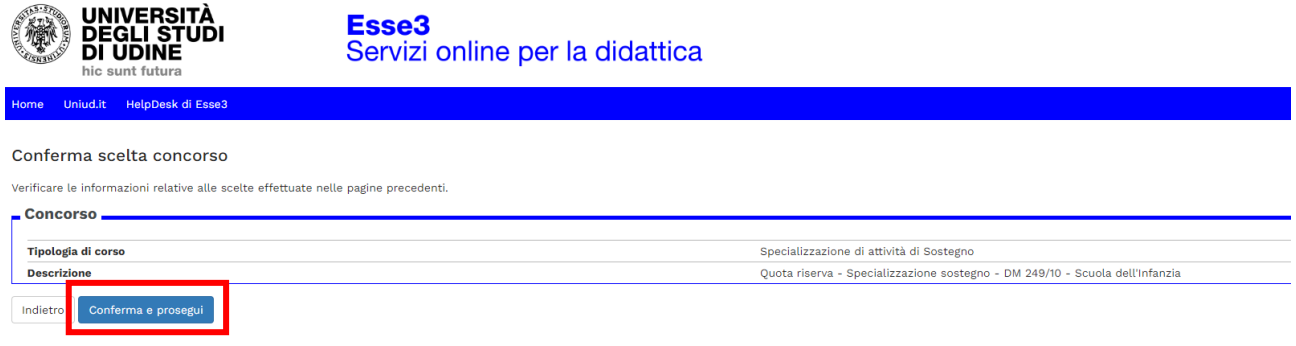

**Dopo tale schermata viene proposto il riepilogo dei dati anagrafici. Cliccare su conferma in fondo alla pagina oppure modificare i dati da cambiare.**

**Successivamente viene proposta la schermata relativa alla scelta della categoria amministrativa ed ausili di invalidità/DSA. Per quanto riguarda la categoria amministrativa, la scelta è preimpostata in base al concorso selezionato in precedenza e sarà:**

- **CANDIDATI A CONCORSO – DM 249/10 se si ha selezionato il concorso "Corso di specializzazione per le attività di sostegno – DM 249/10"**
- **RISERVA POSTI D.I. 549/2024 se si ha selezionato il concorso "Quota riserva – Specializzazione sostegno DM 249/10"**

### Scelta categoria amministrativa ed ausili di invalidità/DSA

I candidati con disabilità certificata e con diagnosi di disturbo specifico dell'apprendimento (dsa) certificato dovranno segnalare la loro situazione e le loro necessità in termini di supporti necessari per lo svolgimento della prova, attraverso la procedura di iscrizione al concorso. In particolare si segnala che la procedura permette di caricare in formato pdf i documenti necessari a verificare la situazione (certificato di disabilità o di dsa), qualora non sia ancora stata fatta.

In ogni caso i candidati interessati possono contattare per chiarimenti il Servizio di assistenza agli studenti disabili o con dsa:

#### Servizio assistenza studenti disabili tel 0432 556804 e-mail servizi.disabili@uniud.it o dsa@uniud.it

Le modalità differenziate di sostenimento della prova verranno definite dalla commissione giudicatrice previa verifica della documentazione trasmessa. In particolare, agli studenti con disturbo specifico d'apprendimento verrà concesso un tempo aggiuntivo pari al 30 per cento in più rispetto a quello definito per la prova di ammissione e, in caso di particolare gravità, potranno essere previsti eventuali ulteriori ausili.

Non sono in ogni caso ammessi i seguenti strumenti: dizionario e/o vocabolario; formulario; tavola periodica degli elementi; mappa concettuale; personal computer diverso da quello fornito in dotazione dall'Ateneo /tablet/smartphone

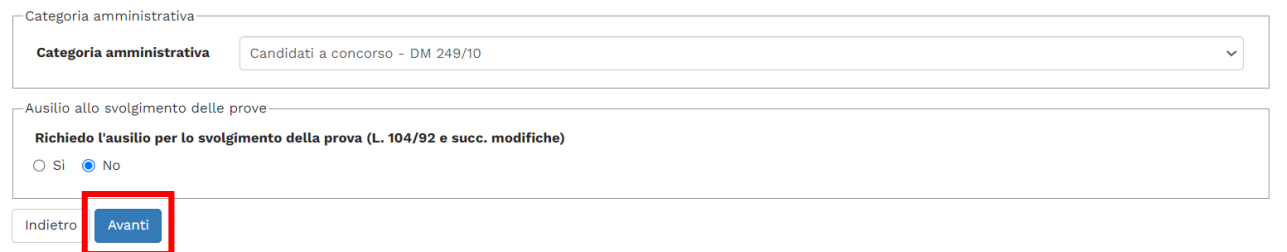

**La dichiarazione di eventuali situazioni di invalidità è relativa unicamente ad eventuali ausili / accorgimenti nello svolgimento delle prove di ammissione.** 

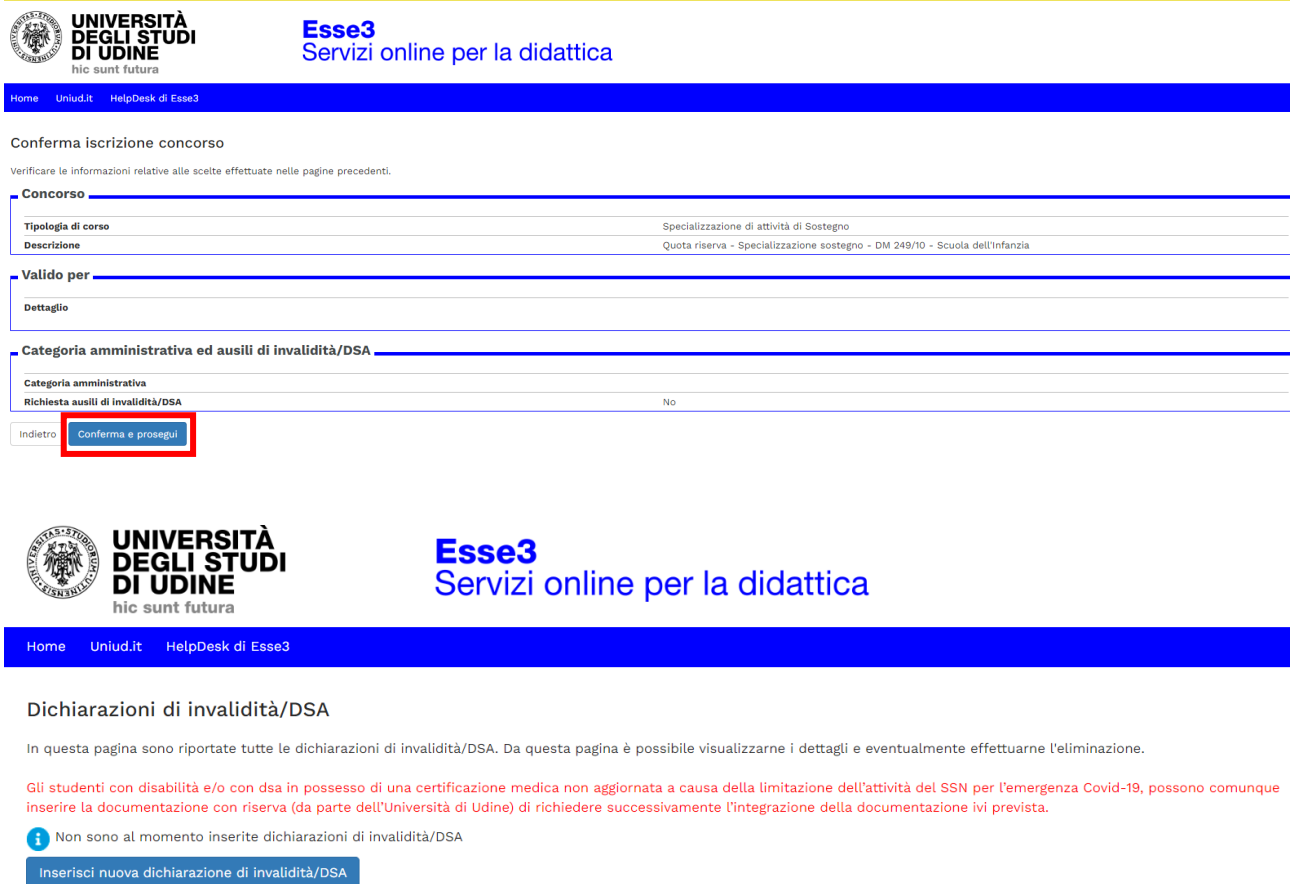

Indietro Avanti

**Di seguito vengono ricapitolati tutti i titoli inseriti a sistema dal candidato che devono soddisfare le opzioni. Non è possibile entrare nel merito di esami e requisiti specifici (quello va dichiarato in maniera completa nell'autocertificazione) tuttavia il sistema richiede ad esempio per la scuola dell'infanzia e primaria il diploma magistrale oppure la laurea in Formazione Primaria, per I o II grado, abilitazione attraverso concorso, SSIS, TFA, PAS oppure Laurea vo/LS/LM + 24 CFU e via discorrendo.**

**Il sistema permette di proseguire quando sono soddisfatte le "combinazioni richieste", ovvero il titolo o accoppiata di titoli minimo.**

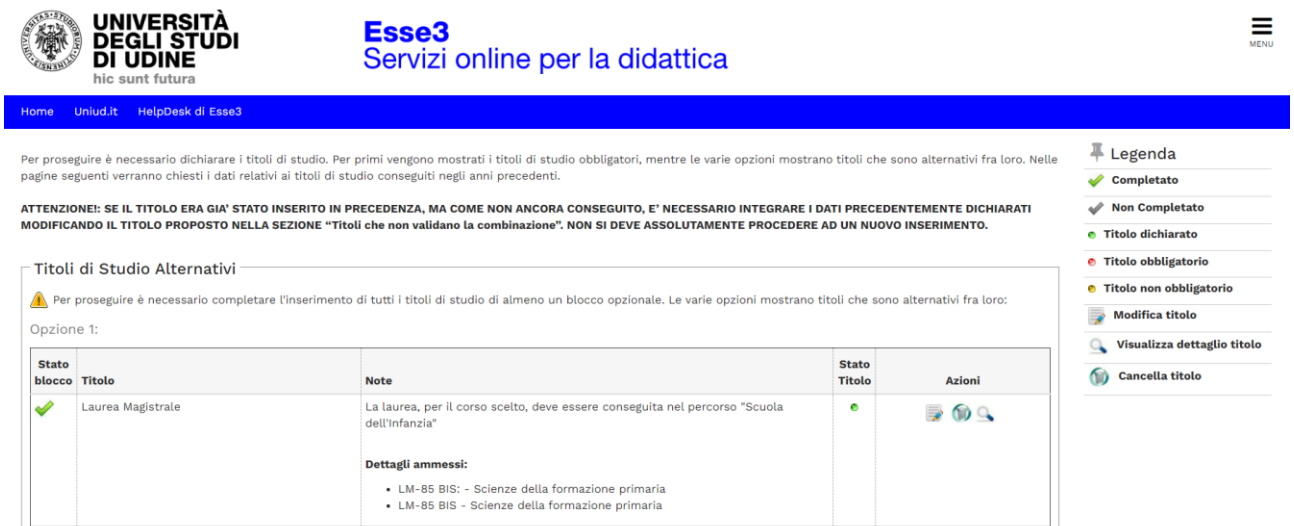

**Successivamente viene proposta la schermata in cui è richiesto di inserire la documentazione OBBLIGATORIA:**

- **AUTOCERTIFICAZIONE: le due tipologie di modulo (candidati a concorso e quota di riserva) sono scaricabili alla pagina [https://www.uniud.it/it/didattica/formazione-post-laurea/formazione](https://www.uniud.it/it/didattica/formazione-post-laurea/formazione-abilitazione-insegnanti/specializzazione-sostegno/sos_23_24)[abilitazione-insegnanti/specializzazione-sostegno/sos\\_23\\_24](https://www.uniud.it/it/didattica/formazione-post-laurea/formazione-abilitazione-insegnanti/specializzazione-sostegno/sos_23_24)**
- **DOCUMENTO DI IDENTITA' E CODICE FISCALE**

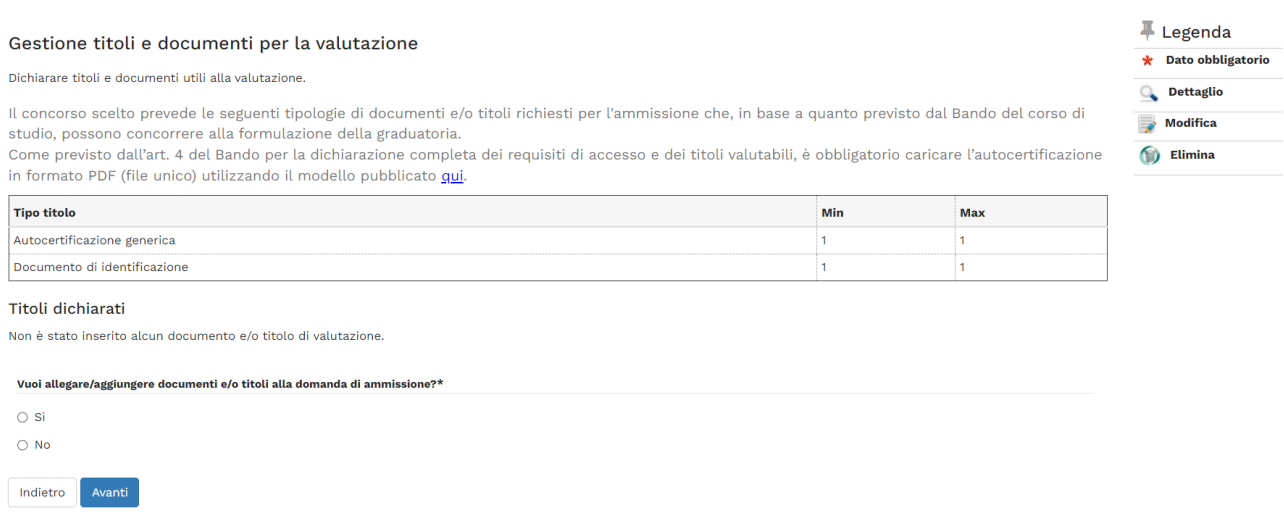

**Per allegare la documentazione selezionare "Si" alla domanda "Vuoi allegare/aggiungere documenti e/o titoli alla domanda di ammissione", successivamente selezionare la relativa tipologia (Autocertificazione generica o Documento di identificazione), inserire un titolo (ad es. "Autocertificazione ROSSI MARIA – INFANZIA" oppure "Documento identità e codice fiscale – ROSSI MARIA") e caricare il relativo documento. È obbligatorio inserire UN UNICO FILE PDF contenente l'autocertificazione ed eventuali allegati.**

**Una volta caricati i due elementi il sistema permette di procedere.**

**Si rammenta che caricare certificati ecc. NON sostituisce l'autocertificazione.**

**Per unire diverse foto/file in un unico PDF o diminuirne il peso è possibile utilizzare strumenti gratuiti come ad esempio [www.ilovepdf.com](http://www.ilovepdf.com/)**

**Una volta caricati i documenti obbligatori il sistema permette di proseguire.**

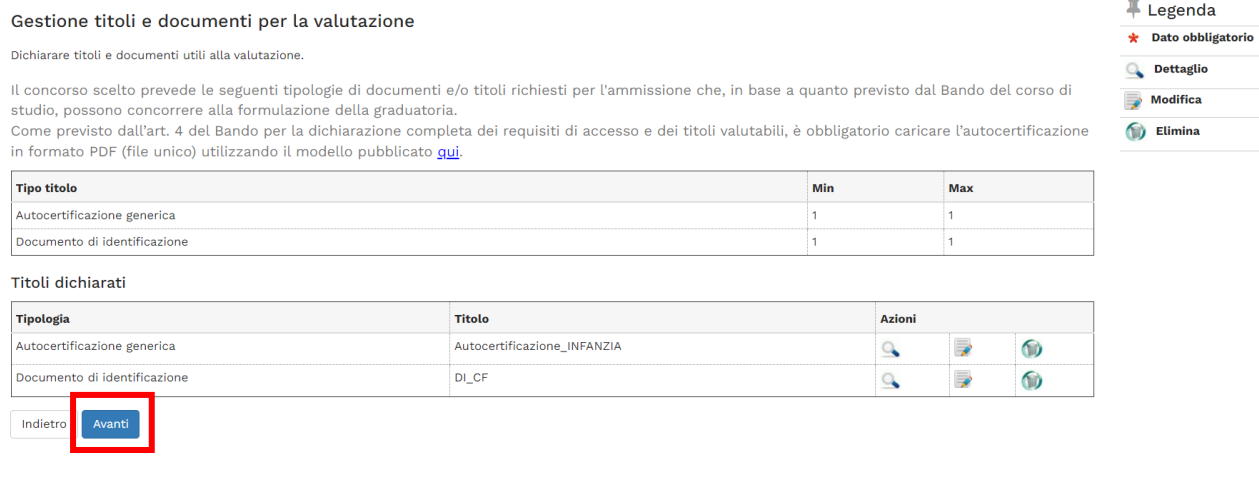

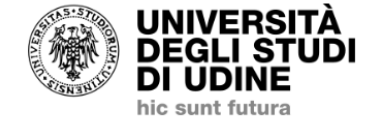

# Esse3 Servizi online per la didattica

Uniud.it HelpDesk di Esse3 Home

### Conferma dichiarazione titoli e documenti per la valutazione

Verificare le informazioni inserite relativamente ai titoli ed ai documenti inseriti per la valutazione.

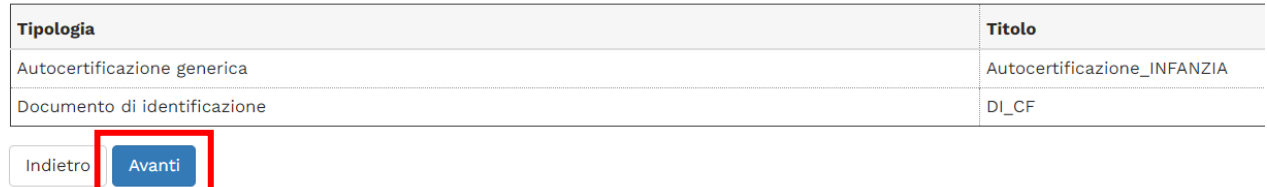

**A questo punto, solamente nel caso in cui si sia selezionato il concorso "Corso di specializzazione per le attività di sostegno – DM 249/10", il sistema richiede la compilazione del questionario dove andrà richiesto o meno l'ESONERO DALLA PROVA PRESELETTIVA.**

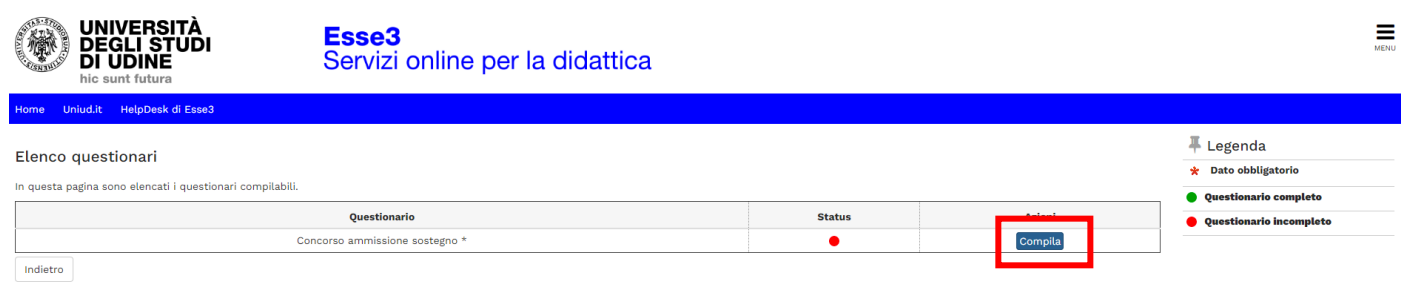

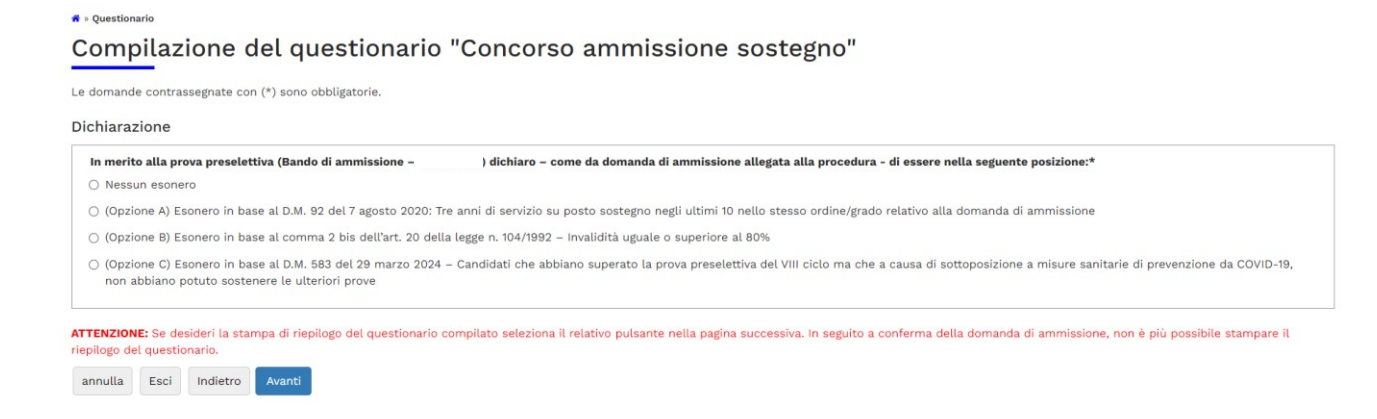

# **Dopo aver selezionato una delle opzioni proposte, cliccare su "Avanti" e confermare la compilazione.**

Conferma scelta concorso

Verificare le informazioni relative alle scelte effettuate nelle pagine precedenti.

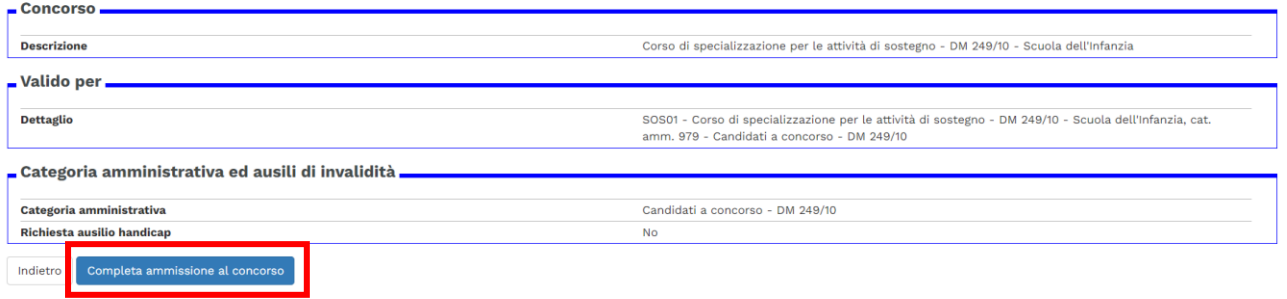

**Dopo il completamento compare la pagina di riepilogo, alla fine della quale sono presenti quattro "bottoni":**

**HOME CONCORSI Riporta alla pagina principale per compilare un'altra domanda**

**STAMPA DOMANDA DI AMMISSIONE → Non è necessario stampare né consegnare alcuna domanda (da aggiornamenti di versione il tasto potrebbe non essere visibile)**

**PAGAMENTI porta alla sezione PAGOPA per il pagamento della quota di ammissione. Nella pagina Pagamenti (alla quale si accede anche dal menù cliccando su SEGRETERIA Pagamenti) è possibile stampare l'avviso PagoPA e pagare in tabacchino o con home-banking se la propria banca offre il servizio PagoPA**

**MODIFICA ISCRIZIONE Permette di modificare dati /autocertificazione ecc.**

**Per controllare / modificare l'iscrizione, rifare il login e poi dal menù ad hamburger in alto a dx selezionare** *SEGRETERIA CONCORSI DI AMMISSIONE* **e dalla lista concorsi cliccare sull'iscrizione al concorso da modificare.** 

**Ilsistema rimanda all'inizio della procedura e fa ripercorrere tutti i passaggi. Si trova tutto compilato ed è necessario proseguire fino alla schermata da modificare (es gli allegati).**

# **N.B.: LA DOMANDA NON E' PIU' MODIFICABILE DOPO LA SCADENZA PREVISTA PER PRESENTARE DOMANDA DI AMMISSIONE.**

**NOTA A MARGINE:** 

**In caso di attesa prolungata o disconnessione il sistema impone il LOGOUT. Quindi procedere nuovamente entrando da LOGIN Segreteria Concorsi di ammissione**

**La Segreteria Formazione Insegnanti risponde telefonicamente dal lunedì al giovedì dalle ore 9:30 alle ore 11:30 ai numeri 0432 249850 e 0432 249853. In altro orario, per chiarimenti, è possibile scrivere a [sostegno@uniud.it](mailto:sostegno@uniud.it) Per qualsiasi altro aspetto si rimanda al Bando e a quanto pubblicato alla pagina https://www.uniud.it/it/didattica/formazione-post-laurea/formazioneabilitazione-insegnanti/specializzazione-sostegno/sos\_23\_24**